How to Send a SchoolMessenger for the Health Department Email – General Message Without Names

These instructions are for the Health Departments letter notifying the school families that there has been a COVID-19 case(s) in the school. This IS NOT the letter for individual that will be quarantined. That letter needs to have individual names attached and the directions are labeled, "How to Send SchoolMessenger COVID-19 Email for Quarantined Students (with names)".

-Make sure you are in Firefox, not Chrome

-Choose your students from PowerSchool

-Click Message Sender (Under Functions on First Page)

## **New Broadcast**

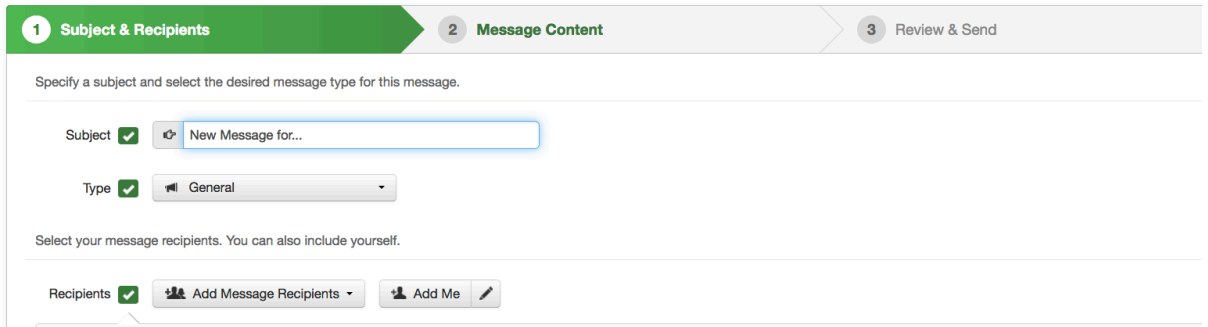

This will be your screen. Subject will be COVID-19 Case or Cases depending on the letter. Use General for everything except extreme emergencies. I always Add Me so that I get a copy of what I am sending.

Now for the bottom of the screen: Pull down Contacts & Guardians:

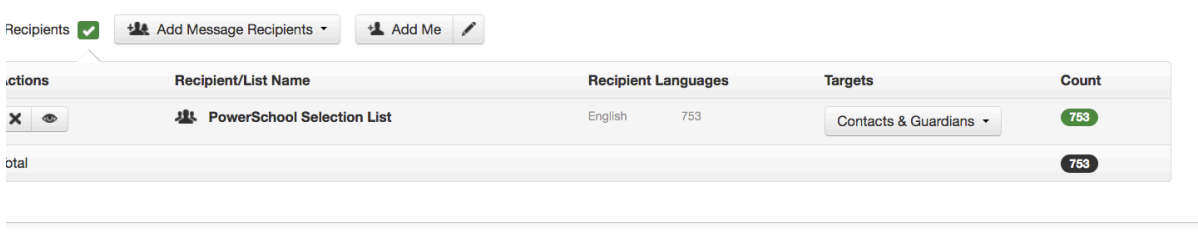

Continue  $\rightarrow$ 

This will open this screen. You only want to send to Guardians this letter is considered general not emergency.

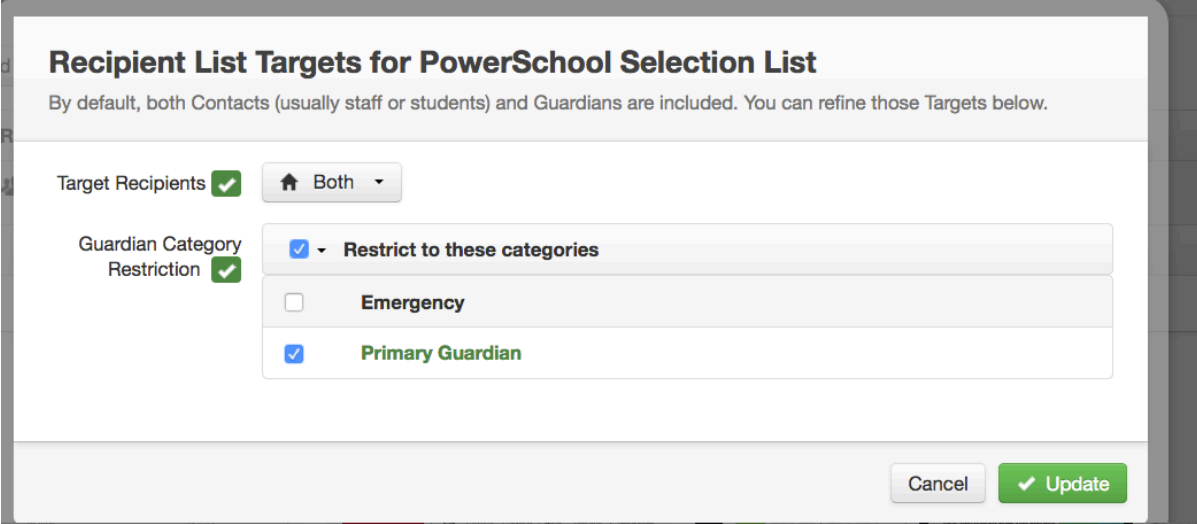

Click on Update, you will get this, click continue

| Recipients $\blacktriangleright$ | <b>LAdd Me</b><br><b>LLA</b> Add Message Recipients . |                            |                        |            |
|----------------------------------|-------------------------------------------------------|----------------------------|------------------------|------------|
| ctions                           | <b>Recipient/List Name</b>                            | <b>Recipient Languages</b> | <b>Targets</b>         | Count      |
| $\times$ $\infty$                | <b>悲</b> PowerSchool Selection List                   | 753<br>English             | Contacts & Guardians - | 753        |
| otal                             |                                                       |                            |                        | (753)      |
|                                  |                                                       |                            |                        |            |
|                                  |                                                       |                            |                        | Continue > |

The Health Department Logo does not copy and paste. So, your email should look like this:

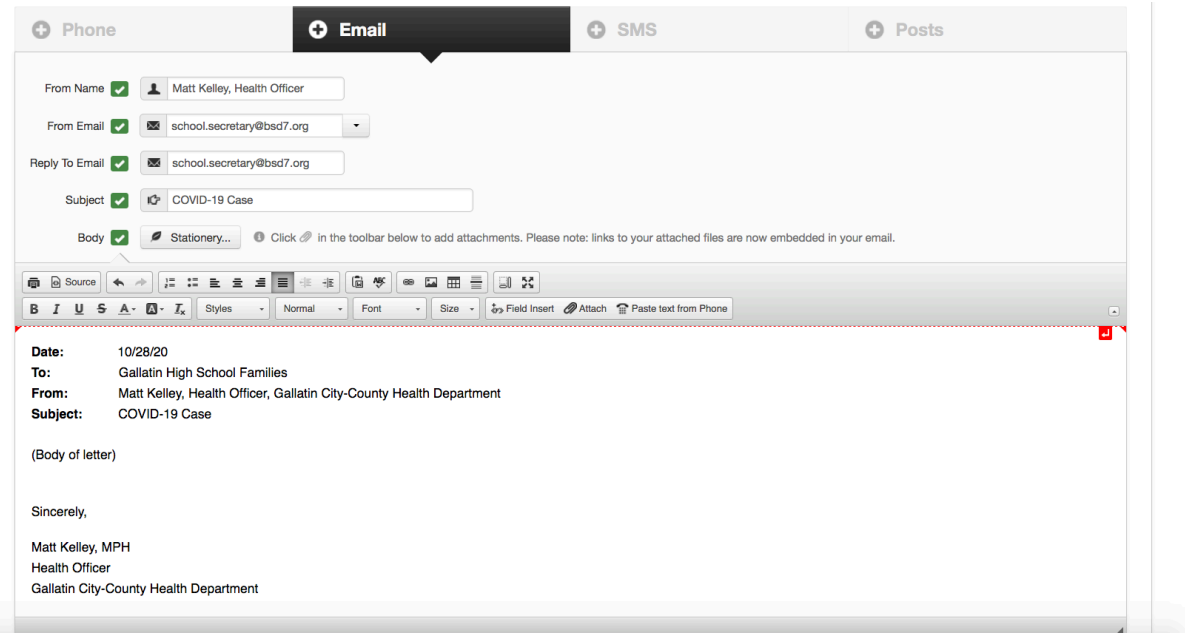

Make sure you add any links that the health department has included. If you would like it is fine to attach the original letter.

This page will appear, for Message Options in the lower left-hand corner, make sure that Email me report of this job upon completion is checked and Skip duplicate email/phone/SMS recipients is checked. If you are ready to send the message now just click Send Now and you are done. If not click Schedule to Send Later.

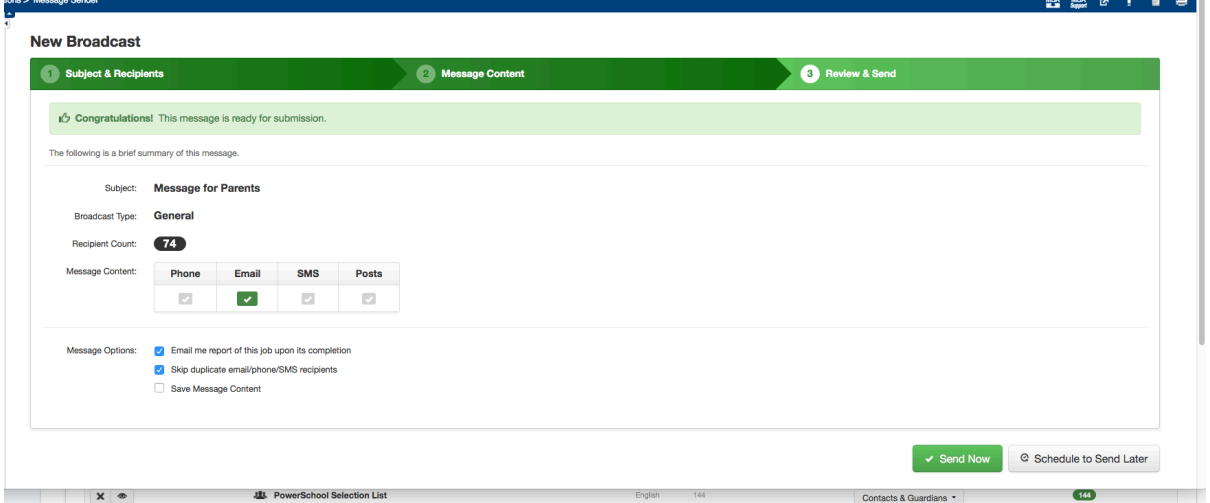

If you want to schedule for a later time you will get this page. The time bars slide back and forth for you to set the time period you want your message to be delivered.

That's it, you did it!!!